### **Getting Help with Tutu Video to Audio Converter**

We have a variety of services available to help you with questions regarding our software. E-mail support is available free of charge for 90 days from purchase.

### **Tutu Video to Audio Converter Help**

Use the **Contents**, **Index** or **Search** tabs on the left to find answers.

**Sales**

Get information about purchase, registration and update the software, please contact us with your Order No. (if you have purchased our software), program version No., the OS on your computer at: sales@tutusoftware.com

#### **Support**

Problems related to technical or send bug reports, please contact us at: support@tutusoftware.com

**Affiliate**

Join our affiliate program or you have any questions about it, please contact us at: affiliate@tutusoftware.com, or visit our affiliate page at<http://www.tutusoftware.com/affiliate.html>.

## **Company Information**

TutuSoftware is a professional multimedia software applications provider. As a shareware company, we believe we have the best technical and service among our competitor, we provide innovative video/audio multimedia applications to the multimedia fancier.

Our goal is provide more dependable and handier video/audio software to our users. "We are not popular, we are not beautiful, but we're easy, we're simple and we're useful" is our slogan. We will keep improving our multimedia products to various users' needs.

We have released a number of audio & video converters in international market mailly as follow:

**Video:**

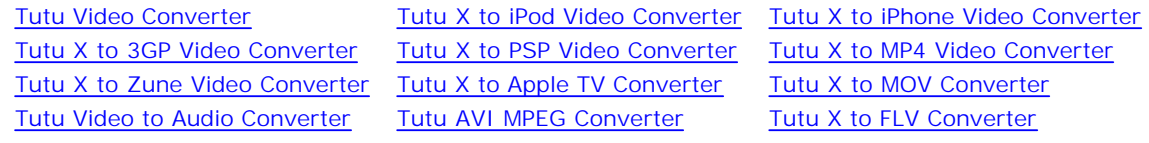

#### **Audio:**

Tutu WMA MP3 Converter Tutu FLAC MP3 Converter

Tutu Audio Converter Tutu MP3 OGG Converter Tutu MP3 WAV Converter

### **Tutu Video to Audio Converter**

Tutu Video to Audio Converter is a simple and easy to use Video to Audio tool, which can extract audio from video 1 formats, such as conver **MPEG to MP3**, **MP4 to MP3**, **MP4 to WMA**, and **AVI to mp3**, etc.

The MPEG to mp3 / mp4 to mp3 / WMV to mp3 converter tool can convert various video and audio formats like AV WMV, WMA, WAV, MP3, MP4, M4A, OGG, AAC APE decoding. Tutu Video to Audio Converter support fast batch convert you to set parameters of conversion option.

It is very useful for those people who want to save a sound segment from video(MPEG, MP4, AVI, WMV) for some re Video to Audio Converter user-friendly-interface, you can convert your MPEG / MP4 / WMV / AVI files to MP3 or WM speed and get super quality. Free download the MPEG to mp3 / MP4 to mp3 / WMV to mp3 / AVI to mp3 software an

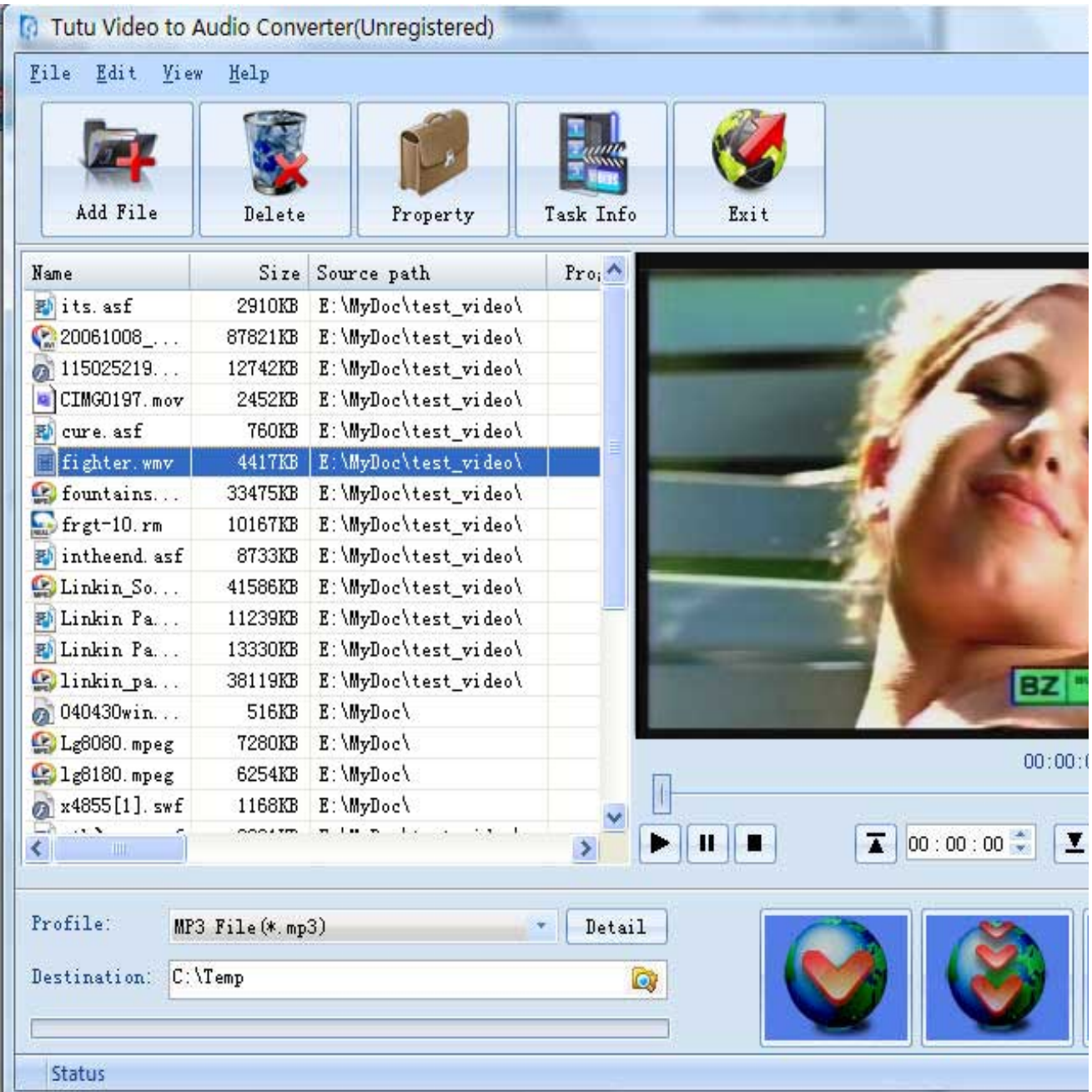

### **Features of Tutu Video to Audio Converter**

- **Windows VISTA supported well** The MPEG to mp3 / MP4 to mp3 / WMV to mp3 / AVI to mp3 software was developed with standard C++ and windows API, and tested strictly under windows VISTA. So Tutu AVI MPEG Converter runs perfectly under windows 98/2000/XP/VISTA.
- **Excellent output quality by parameters optimized** If you are a green apple, you can use the default settings which were optimized to get excellent output quality of mp3 or WMA. As an experienced user, you can set the advanced settings by yourself like bit rate, sample rate, etc.
- **Perfect support H.264 format** The MPEG to mp3 / MP4 to mp3 / WMV to mp3 / AVI to mp3 tool can convert video of H.264 format to mp3, WMA, WAV, OGG file with ease.
- **Concise and friendly interface** With more concise and friendly interface, convert MPEG to mp3 / MP4 to mp3 / WMV to mp3 / AVI to mp3 is just a button click away.

### **Functions of Tutu Video to Audio Converter**

- **Extract mp3 / WMA audio from popular video formats(MPEG, AVI, MP4, AVI etc.)** 1. Input video format supported: almost all popular video file format Output video format supported: AAC, FLAC, MP2, MP3, OGG WAV, WMA
- **Batch conversion** 2. you can enactment every MPEG to mp3 / MP4 to mp3 / WMV to mp3 / AVI to mp3 converting task flexibly, and the task can be saved and load.
- **User-adjustable codec parameter setting** 3. All of the video codec parameters is optimized and predigested, the default setting can get good quality mp3 / OGG / WMA / WAV files, and you also can set them flexibly to get excellent quality mp3 / OGG / WMA / WAV files.
- **Output parameters configuration** 4. Output files can be renamed(without extension file name WMA / mp3 / OGG etc.) and the output path can be easily modified(absolute path).
- **View the information of the original files** 5. You can view the detail information about video codec, video bit rate, frame rate, audio codec, audio bit rate, sample rate etc. of a video file with all file format(WMV, AVI, MPEG, MP4, MOV etc.)
- **Play video files for preview** 6.You can play video files to be converted in the list for the purpose of preview. And the play function support most video format such as WMV, AVI, MPEG, MP4, MOV etc.

# **System Reqirement**

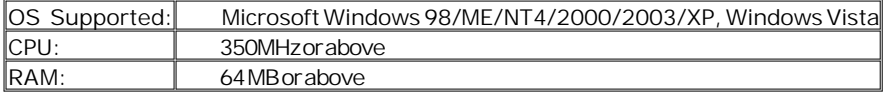

# **Install or Remove Tutu Video to Audio Converter**

### **Install Tutu Video to Audio Converter**

- 1. Download Tutu Video to Audio Converter at [http://www.tutusoftware.com/downloads/t-video-to-audio](http://www.tutusoftware.com/downloads/t-video-to-audio-)converter.exe;
- 2. Double-click the file "t-video-to-audio-converter.exe";
- 3. Step 1: License Agreement. You should agree the License or the installation will be terminated;

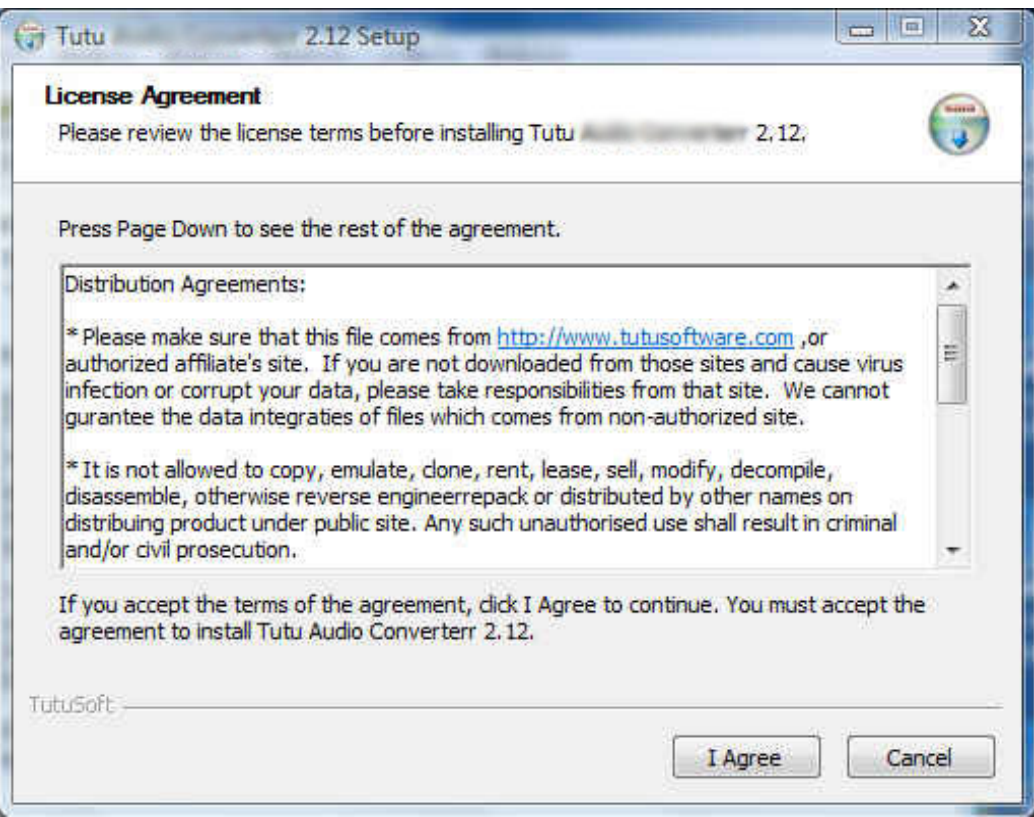

4. Step 2: Choose Destination Folder.

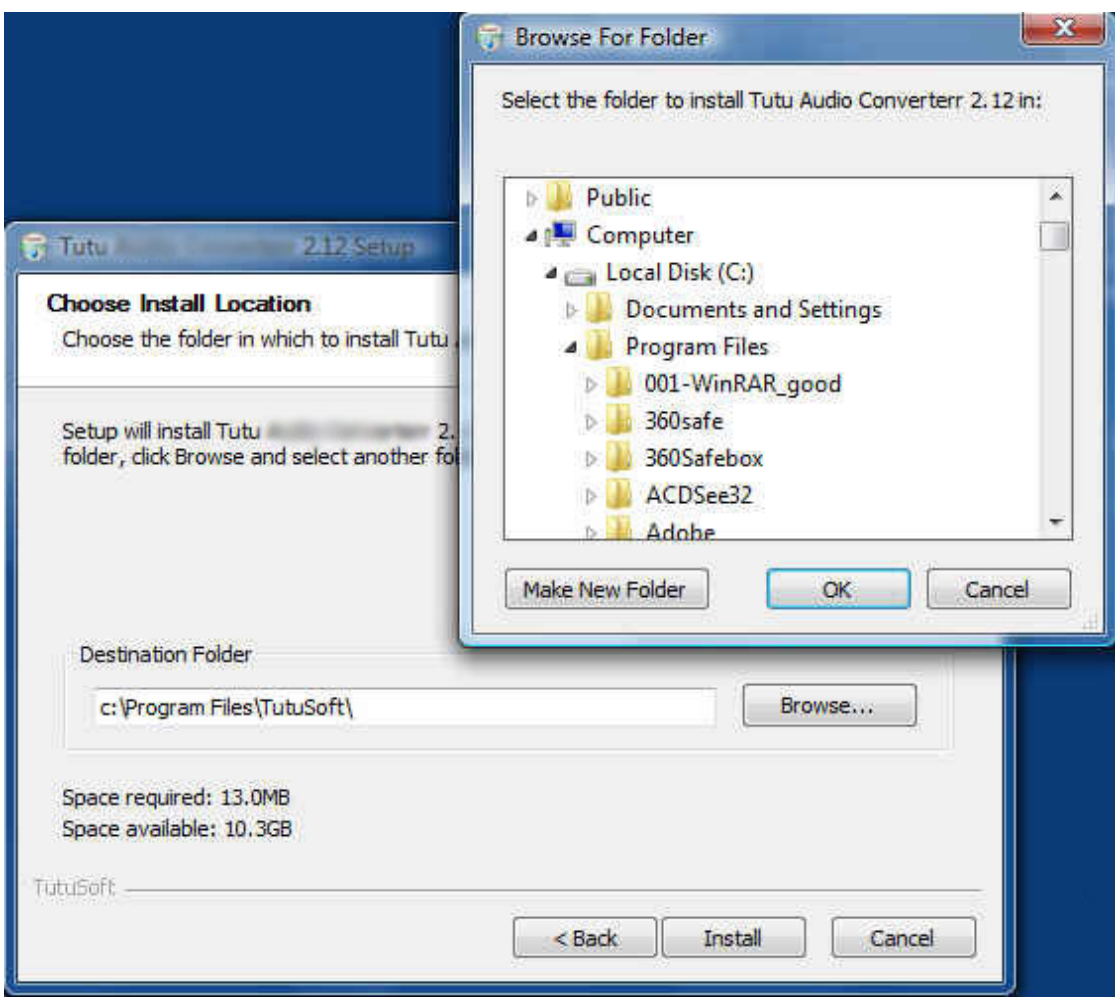

5. Step 3: click "Install" to finish the installation.

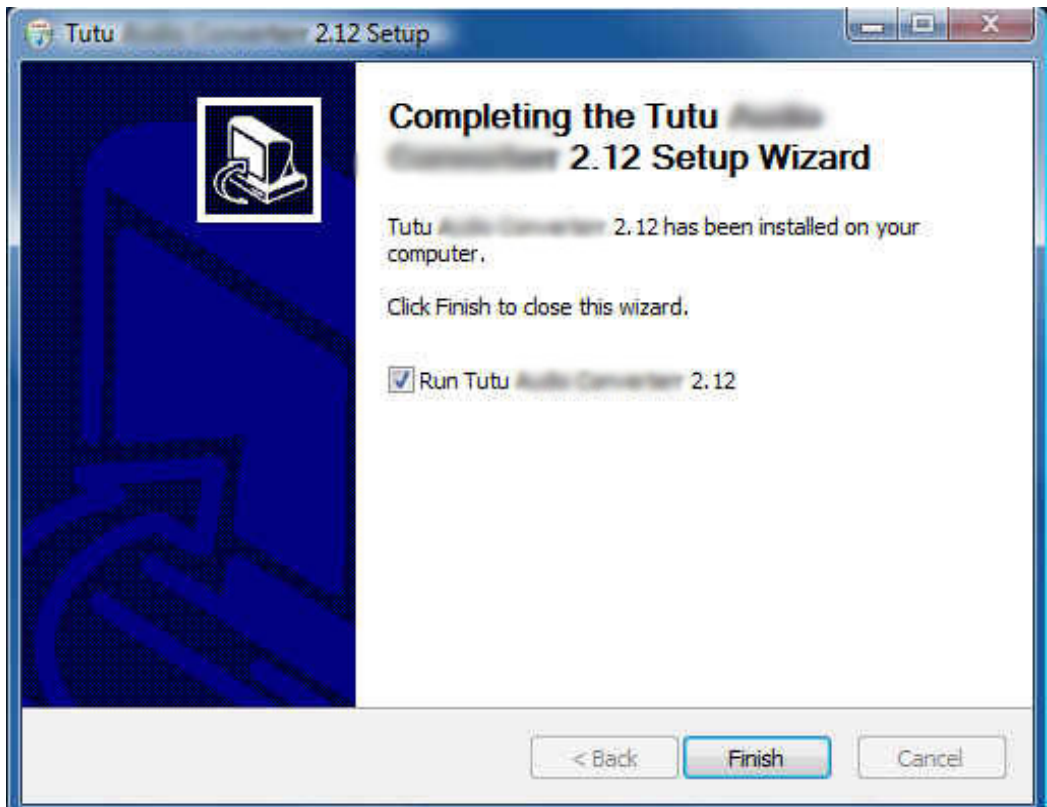

### **Remove Tutu Video to Audio Converter**

You can use "uninstall" in the "start menu" or the installed directory. And you can uninstall the software by "Add/Remove program" in "Control Panel".

### **Buy and Register software**

### **To buy the software**

You can goto our website [\(http://www.tutusoftware.com](http://www.tutusoftware.com)) to buy the software, or you can click "Buy" in the menu of "Help". Then you will get the registration code of the software by email.

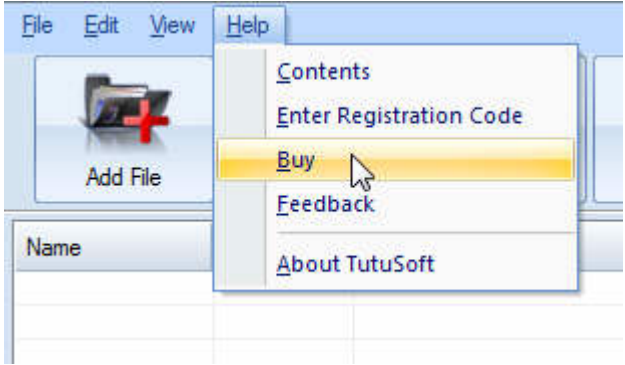

### **To register the softeware**

CLick "Enter registration code" in the menu of "Help", and then fill the content of "Register Page" (Registration code will be in your email).

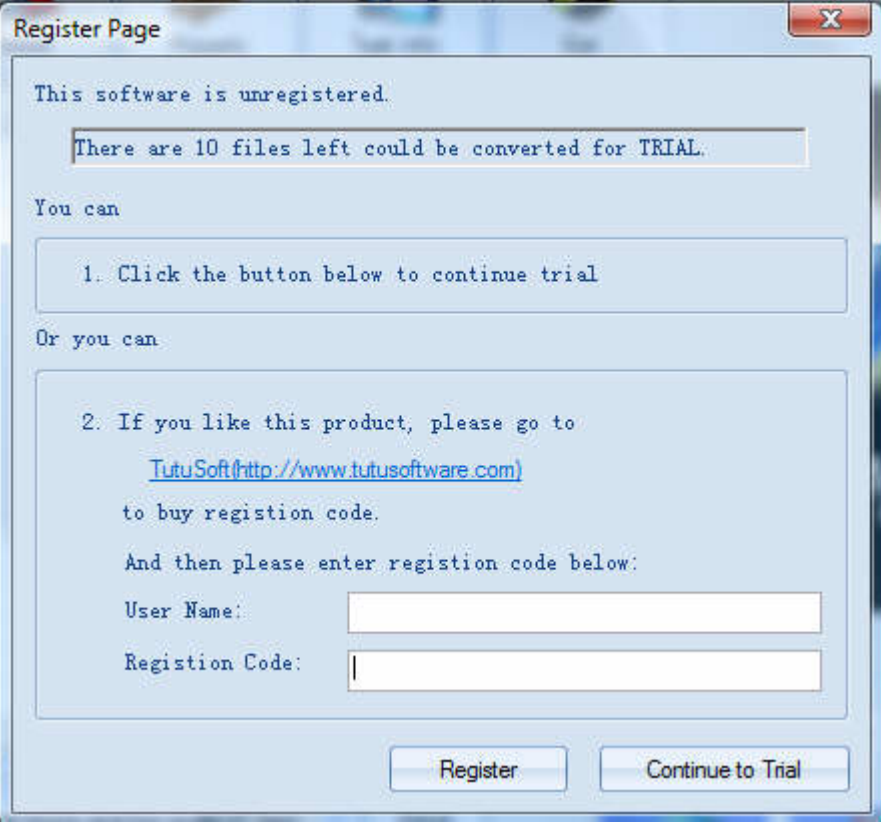

## **Getting start Converting a Video file**

**Select the files to be converted;** 1.

There's three ways to add file

- i. Menu "File" -> "Add file"
- ii. Toolbar button "Add File"
- iii. Drag files to the software file list area

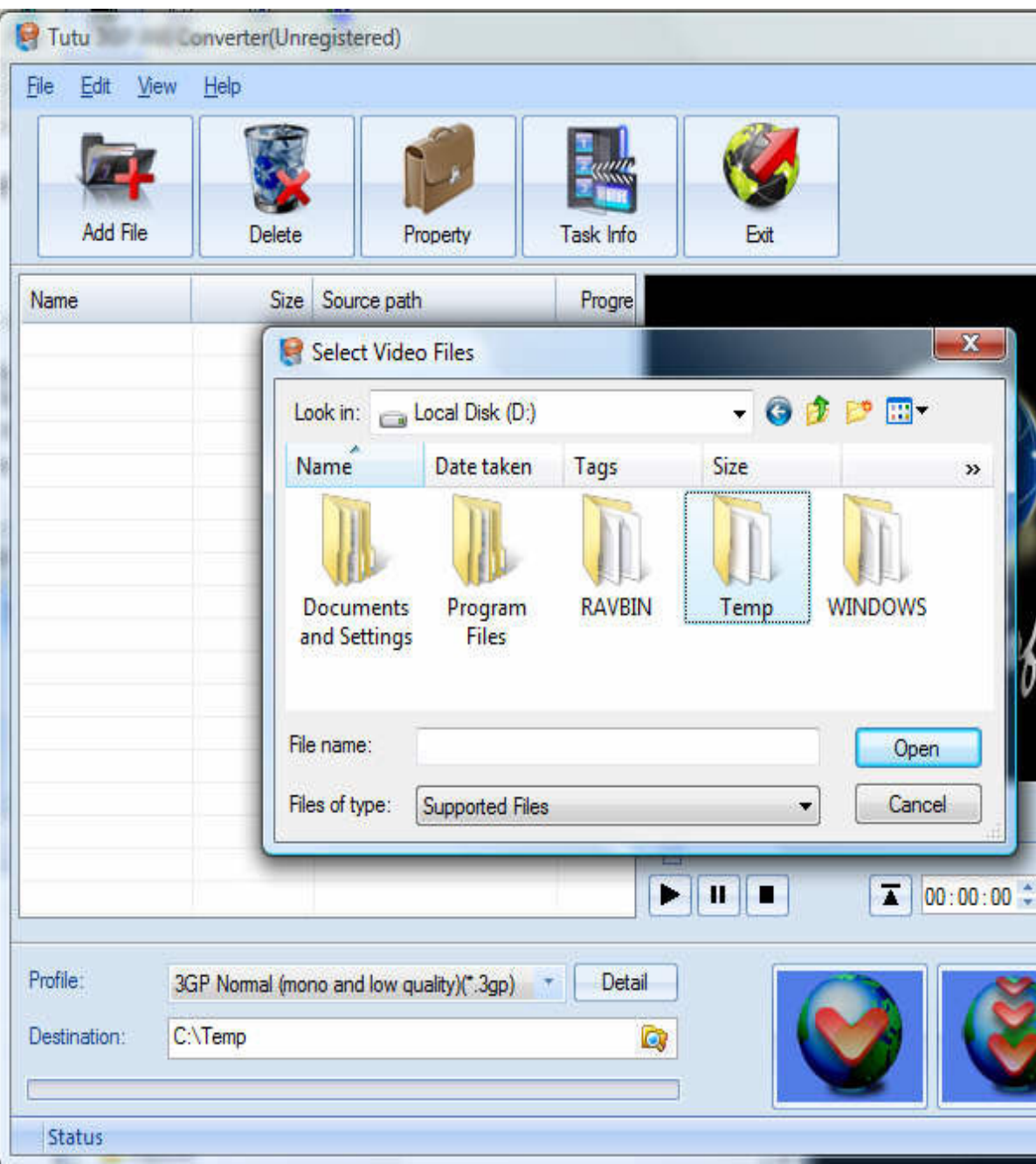

**Delete and Move up/Move down** 2.

To delete a file in the list, just choose the file, click "Delete" button or push the "Delete" key in the keyboard. "Move up" and "Move Down" are designed for adjusting the position in the list. The top one will be converted first

#### **Output Setting: Profile and Desination** 3.

Choose a Profile, that is the format you want to convert, and choose the destination path in "Output" area of the setting see "Adjust Output Quality".

#### **Screen Crop/Pan** 4.

When convert video between 16:9 and 4:3 video, you have some choices. The details see "Screen Crop / Pan".

#### **Start converting** 5.

When all files that to be converted were done configuration, just click "Convert All " to convert all audio files in th Selected" to convert the audio file that was selected, and wait for a while(taken time depends on converted files i

# **Adjust Output Quality**

In the main interface of the software, there's an area named "Output". It's to config the output in three aspects:

#### **Profile choosing** 1.

You can choose a profile to do the basic output converting config. And all of the video / audio codec parameters is optimized and predigested, the default setting can do good job.

**Video / Audio detail config** 2.

you can do the advanced settings by yourself like video size, bit rate, frame rate, etc. in this section.

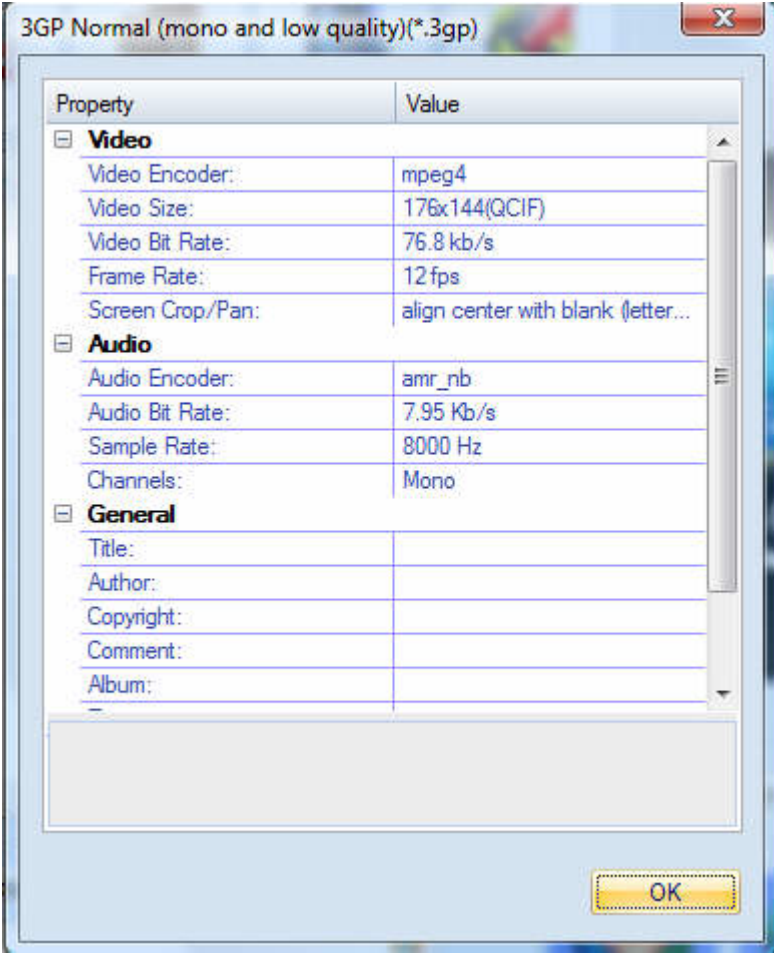

So, you can adjust thesr video / audio parameters by yourself. And every option of these parameters was tested and configed well by us to make all this easy to you.

# **Set general info of output file**

You can select the directory that you want the output files be, and set some general info for the file such as: title, author, time etc.

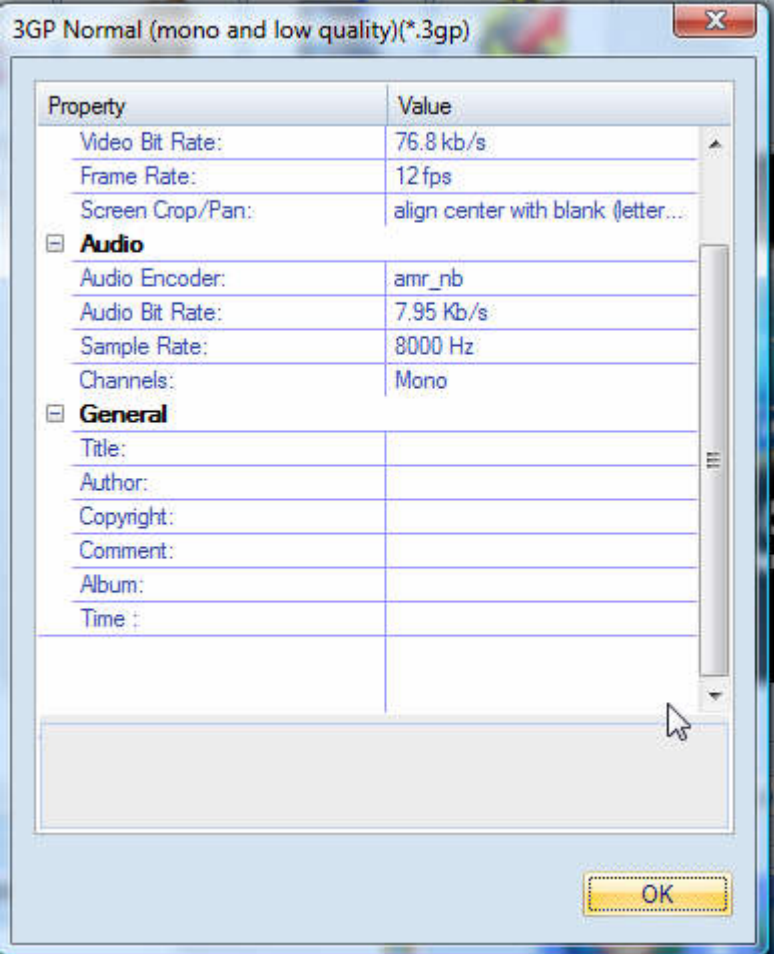

### **Destination choosing**

Click "Explore" to select the directory that you want the output files be.

**NOTE:** The output file's main file name is the same to the source file by default. If you repeat converting the same file, in the same directory will create files named by adding suffix 1, 2,3 etc.

# **Preview and play video files**

Choose a file in the file list area, and then click the "Play" button, you can preview and play video files .

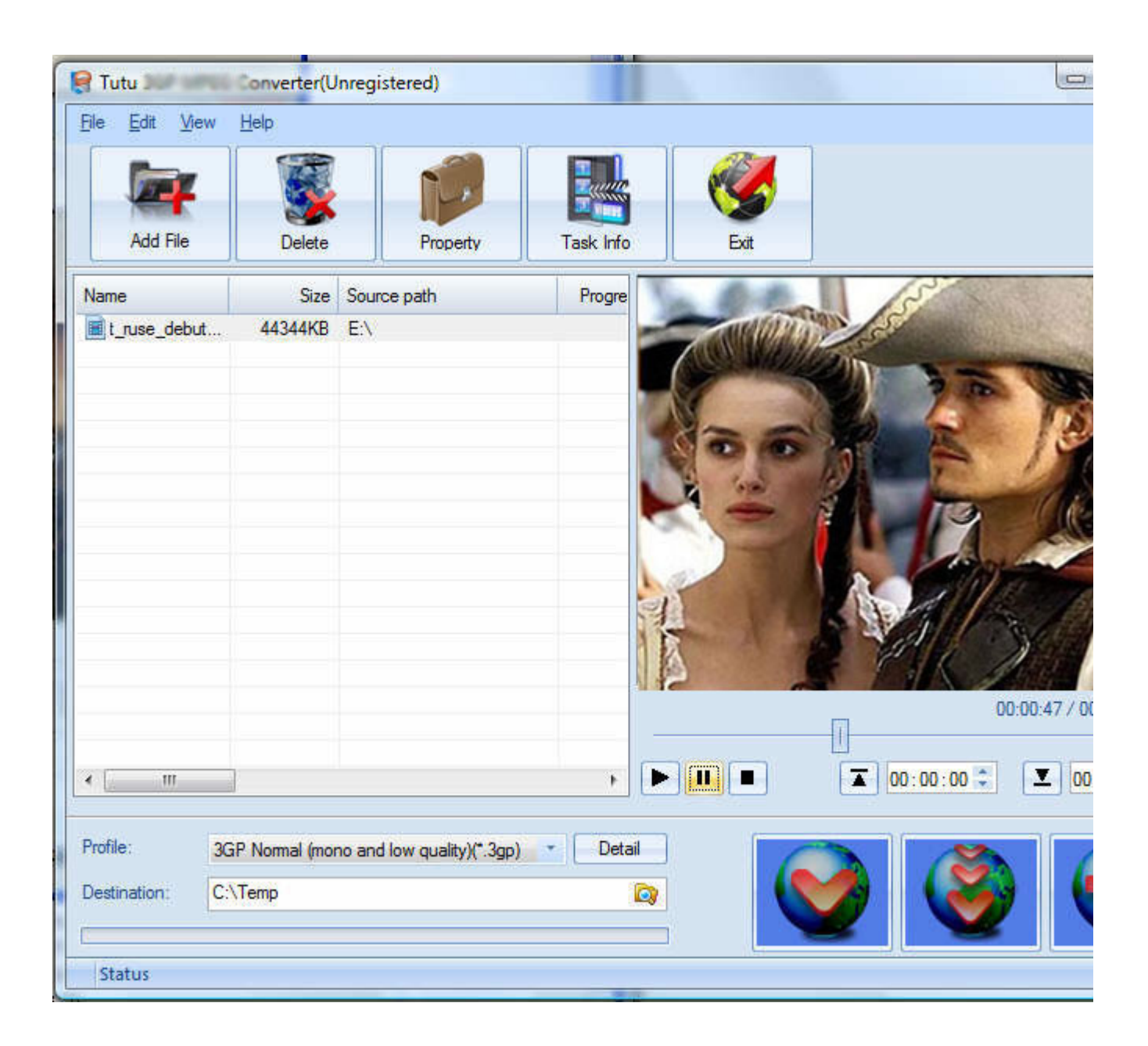

### **File Property**

Choose a file in the file list area, and right click, in the menu, click "Property" to show the infomation of the file.

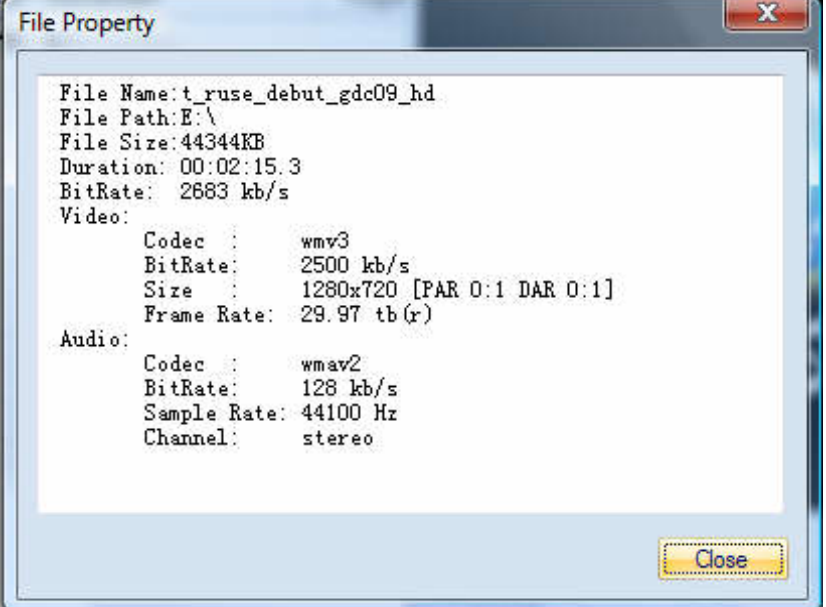

# **Screen Crop / Pan**

There are two kind of video by screen scale in the main: Normal Screen and Wide Screen.

Normal Screen generally means 4:3 (width:height), and Wide Screen means 16:9, and there're many other video aspect ratios (e.g 2.35:1, 5:4, 11:9, 15:9, 16:10).

Then there's a problem coming up: what you should do when convert video from different video aspect tatios?

Well, we offer 7 options to do converting like this, you may choose the following crop modes based on your personal preference.

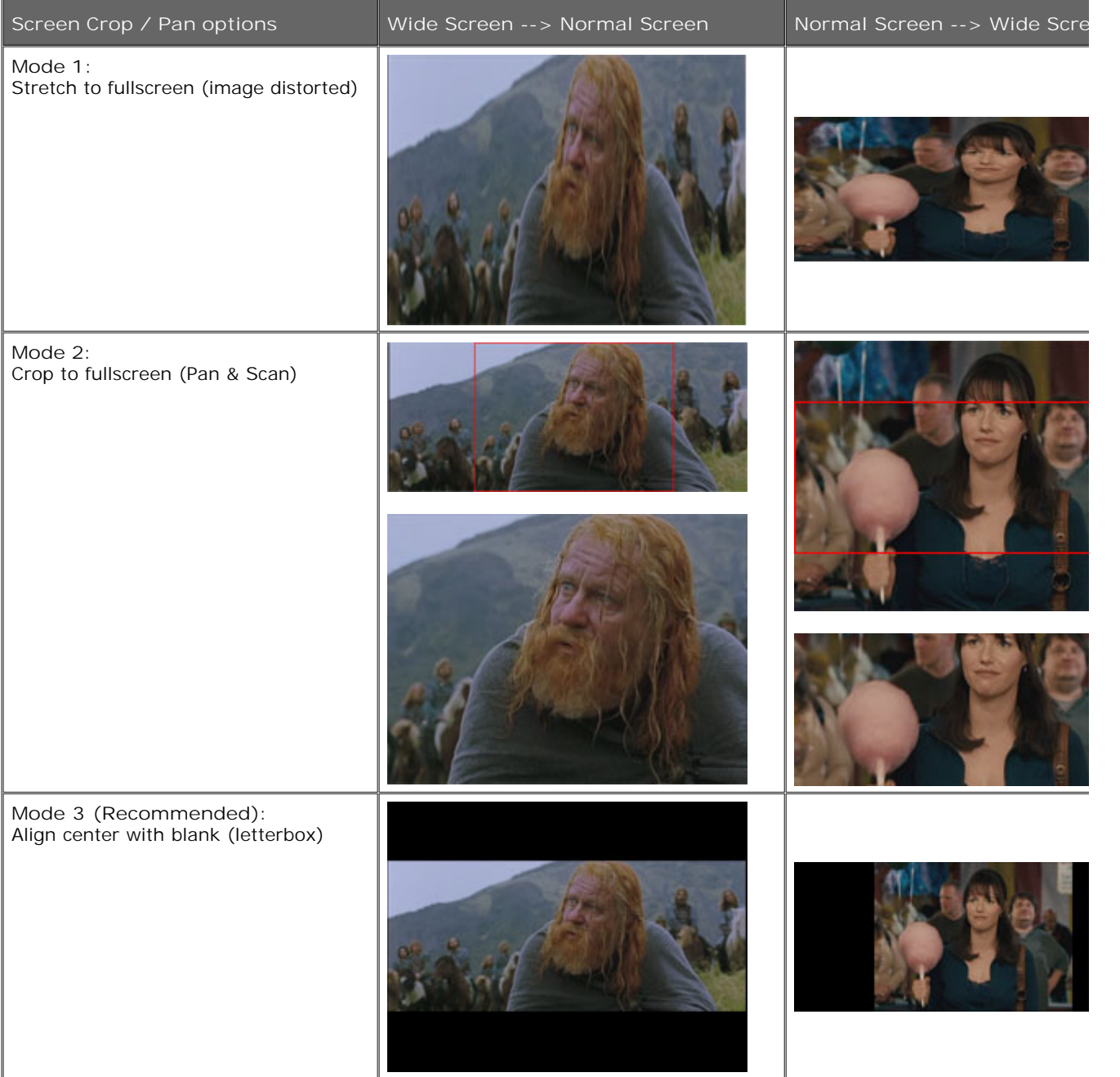

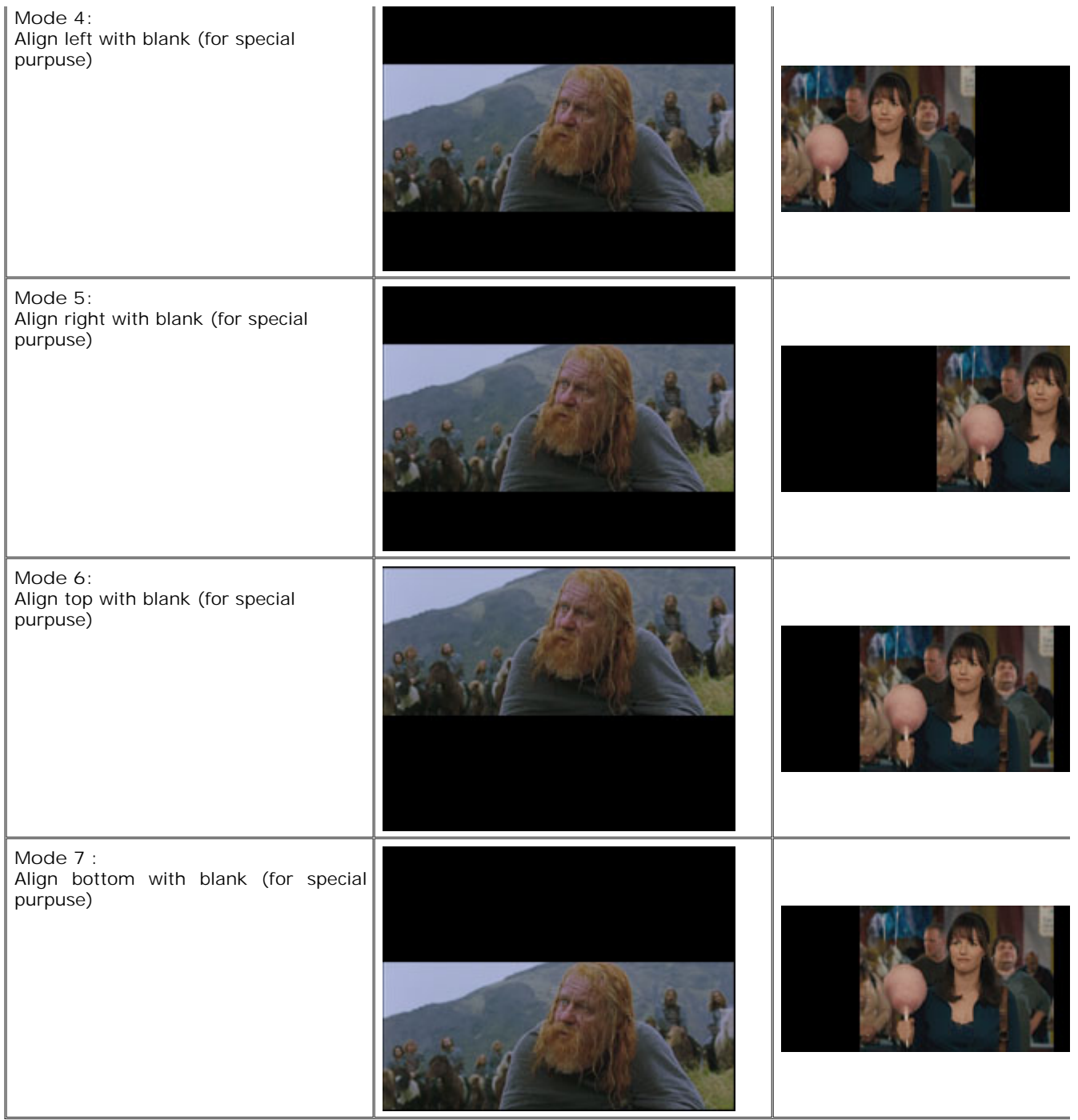

### **Set the start time and stop time**

If you want to convert a file just for a snippet, then you will need this function.

Here you can convert just a part of a media file by setting the start time and stop time.

To do this, choose the file in the list, then you can write the start time and stop time in the text area. See sketch map below:

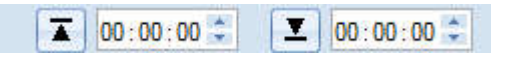